## **Workforce Requests Portal Guide**

## Health New Zealand Te Whatu Ora

#### **Pharmacist Vaccinators**

#### **Contents**

| Sign up to the Workforce Requests Portal                                    | 1  |
|-----------------------------------------------------------------------------|----|
| Log in to the Workforce Requests Portal                                     | 7  |
| Update your personal profile                                                |    |
| Submit a new authorisation request – Transition to whole-of-life vaccinator |    |
| More information required                                                   | 15 |
| Uploading post authorisation requirement documents                          | 17 |
| Download your current authorisation letter                                  |    |
| Get help                                                                    |    |

## Welcome to the Workforce Requests Portal

The Workforce Requests Portal will allow you to sign in securely to apply for vaccinator authorisation, upload and access your vaccinator authorisation documentation, and access your vaccinator authorisation letters.

Access the Workforce Requests Portal via the hyperlink, URL or QR code:

Workforce requests

https://workforcerequest.powerappsportals.com/SignIn?ReturnUrl=%2F

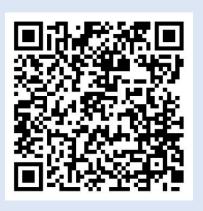

### Sign up to the Workforce Requests Portal

You'll need to sign up and create a My Health Account Workforce to access the Workforce Requests Portal. Find out more at About My Health Account Workforce – Health New Zealand | Te Whatu Ora.

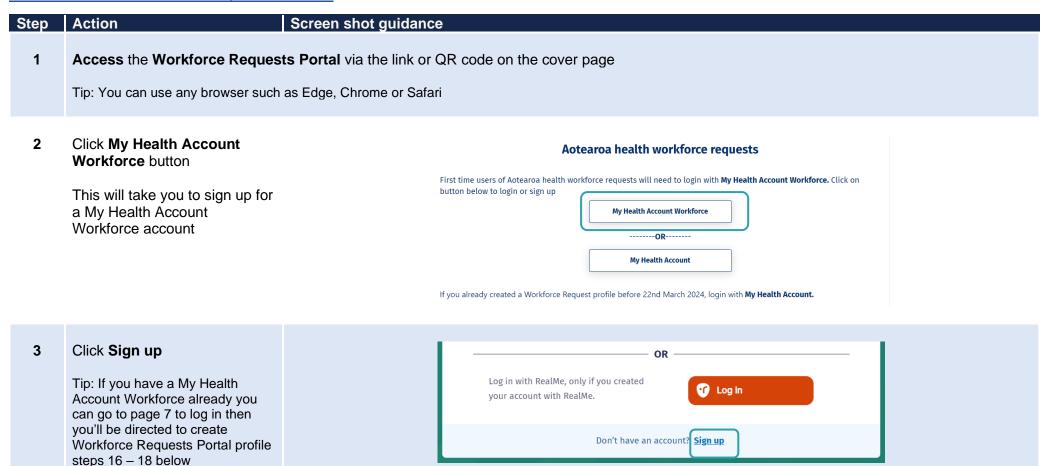

4 Click Sign up with email to create an account linked to your email

Or

Click **Log in** to create an account using an existing RealMe account

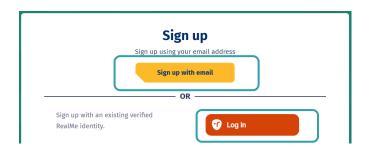

If you used RealMe or RealMe Verified to sign up for your personal My Health Account, you will need to sign up for My Health Account Workforce using an email address and password.

You'll need your own email address. It must be unique to you and not one you share with someone else. It also must be a different email address from the one you used when you created a My Health Account as a health consumer.

Not sure if you have a My Health Account? If you have accessed My Covid Record to create a vaccine pass or enter RAT test results, you will have set up a My Health Account

- 5 Click hyperlinks to open and read the Privacy statement and Terms of use
- 6 Tick the box to confirm:
  - you have read and agree to the Privacy statement and Terms of use
  - you are making this application on your own behalf
- 7 Click Start

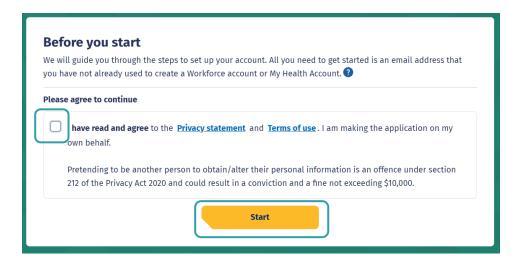

8 Enter your email address

9 Click Send verification

**Open** your email application (e.g. outlook, gmail etc) in a new tab

Open the email

From: My Health Account

Subject: Here's your My Health Account Workforce verification code

Note your verification code

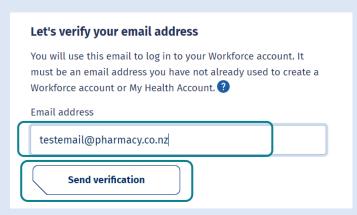

From: My Health Account (INT) <no-reply-int@np-identity.health.nz>

Date: Wed, 20 Mar 2024, 2:09 pm

Subject: Here's your My Health Account Workforce verification code

#### Kia ora

Please verify your email address.

Enter the following code into the **Verification code** box on your screen. The code will expire in 20 minutes, so please enter it as soon as possible. If the code expires, please go back to the My Health Account Workforce screen and click on the 'Send new verification code' link, and a new code will be emailed to you.

Your verification code is:

920306

If you have any questions or need a hand, please get in touch with our support team. Our contact details are below.

Ngā mihi Health New Zealand

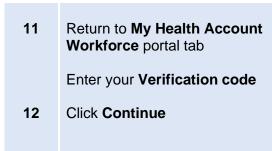

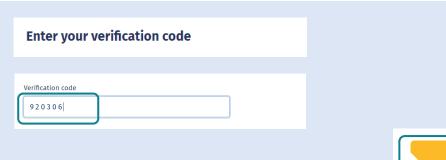

#### 13 Enter a password

Tip: Note the criteria provided to guide you creating a strong password

#### 14 Click Continue

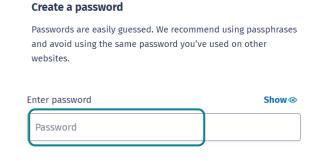

Continue

Continue

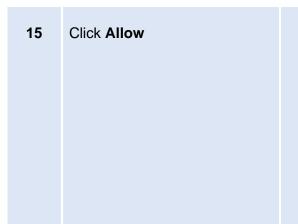

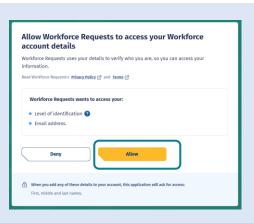

You'll now be taken to the Workforce Requests Portal to set up your profile

Complete **Your Details** form fields (see Tips below)

17 Once you have completed the form fields, click **Submit** 

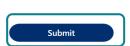

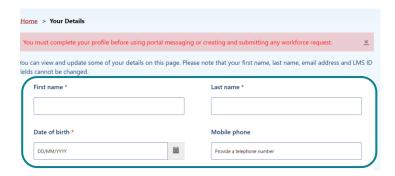

Date of birth - use DD/MM/YYY format.

**Alternate email address** - you may like to add your personal / alternative email address here. Notifications and reminders from Workforce Requests will be sent to your sign-up email address and the alternate email address you provide (from June 2024).

**Ethnicity** - use the drop-down list on the right to select your ethnicity, you can select more than one ethnicity.

**LMS ID** - this is your Immunisation Advisory Centre (IMAC) Learning Management System (LMS) identity number, you'll find the alpha-numeric identification on your IMAC certificate.

**APC** – this is your Annual Practicing Certificate number.

CPN / HPI – this is your Health Provider Index Common Person Number, known as CPN or HPI number.

**Employer and Employer email address** - if you provide details the portal may include your employer in notifications of when your vaccination authorisation is due for renewal.

For more information go to Getting the most from your account - Health New Zealand | Te Whatu Ora)

18 You are now signed up and taken to your Workforce
Requests Portal home page

This is the page you'll use to view your messages, submit vaccinator authorisation requests and ultimately download your vaccinator authorisation letter

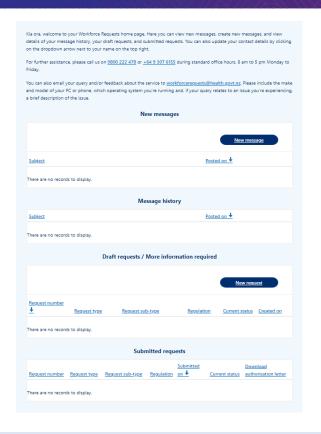

#### If you need to:

• Submit a new authorisation request – Transition to whole-of-life vaccinator – go to page 10

## **Log in to the Workforce Requests Portal**

When you are returning to the Workforce Requests Portal after initially signing up, you'll need to log in to get to your home page.

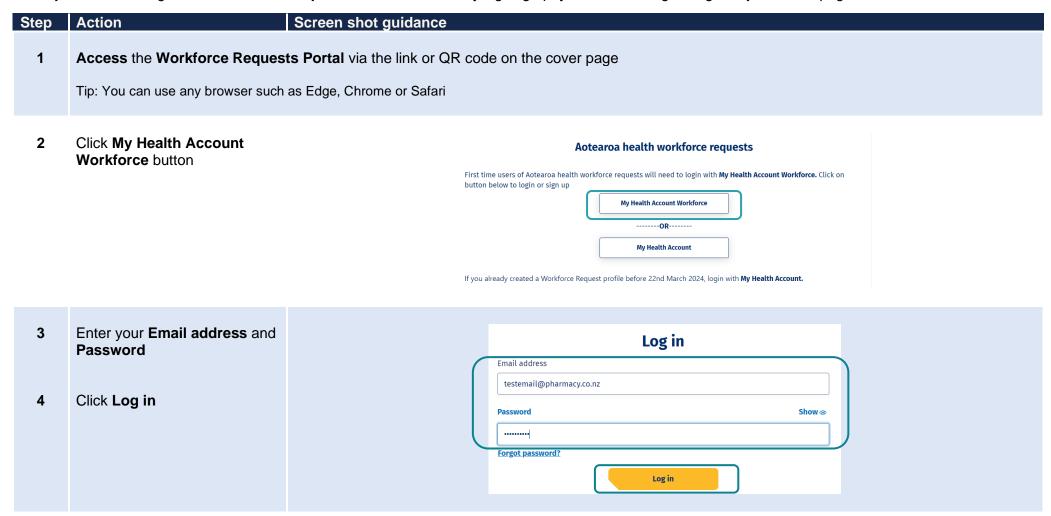

#### You'll be taken to your Workforce Requests Portal home page

This is the page you'll use to view your messages, submit vaccinator authorisation requests and ultimately download your vaccinator authorisation letter

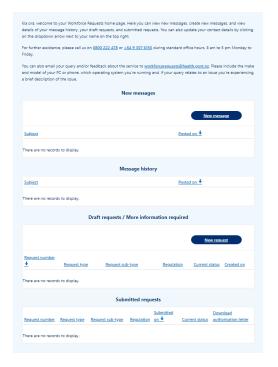

#### If you need to:

- Update your profile go to page 9
- Submit a new authorisation request Transition to whole-of-life vaccinator go to page 10
- Upload your post authorisation requirements documents go to page 17
- Download your Authorisation letter go to page 20

## **Update your personal profile**

If you need to make changes to your personal details after your initial sign up. You can do this by updating your details in your My Health Account Workforce account by going to My Health Account Workforce | Health New Zealand | Te Whatu Ora. See Getting the most from your account – Health New Zealand | Te Whatu Ora for more information and trouble shooting.

If you want to update personal details only in your Workforce Requests Portal, follow the steps below.

| Step | Action                                                                                                    | Screen shot guidance                                                                                                    |  |
|------|----------------------------------------------------------------------------------------------------|----------------------------------------------------------------------------------------------------|--|
| 1    | Log in to your Workforce Requests Portal via the link or QR code on the cover page (page 7)  Tip: You can use any browser such as Edge, Chrome or Safari |                                                                                                    |  |
| 3    | Click the down arrow by your name (top right of the page) Click Your details                                                                             | Home  Di Test 2 -  Your details  Sign out                                                                                                    |  |
| 4    | Amend your personal details  Tip: You can't change your:  First or last name  Primary email address  LMS ID                                              | Date of birth * Mobile phone  2505/1978 ■ 021586812  Email address Alternate email address susystables 79: test 81 gmail.com  Ethnicity *  Other = 1  LMS 10 * ● APC number ● 1256*1  CPN  12756 |  |
| 5    | Once you've updated your details, click <b>Submit</b> (bottom left of the screen)                                                                        | Submit                                                                                                    |  |

## Submit a new authorisation request – Transition to whole-of-life vaccinator

When you have completed the Transition to whole-of-life vaccinator training you can submit a new authorisation request. This will go to a Medical Officer of Health (MOoH) for review.

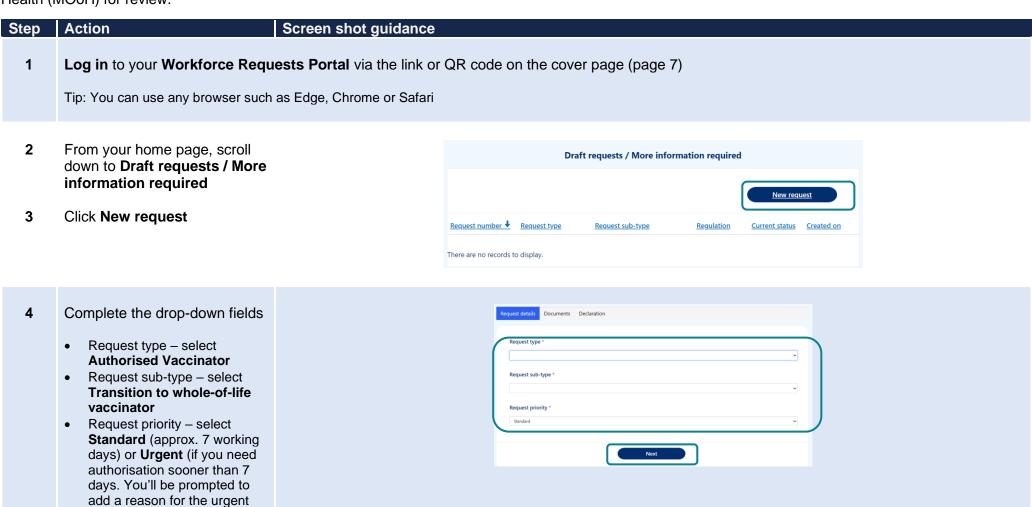

request)

Click Next

- 5 Upload the following documents:
  - Current CPR certificate
  - Foundation Course or Update Training Certificate
  - Copy of original clinical assessment
  - Extending vaccinator skills (whole-of-life) Course Certificate
  - Current APC

Click **Upload file** alongside the document you wish to upload

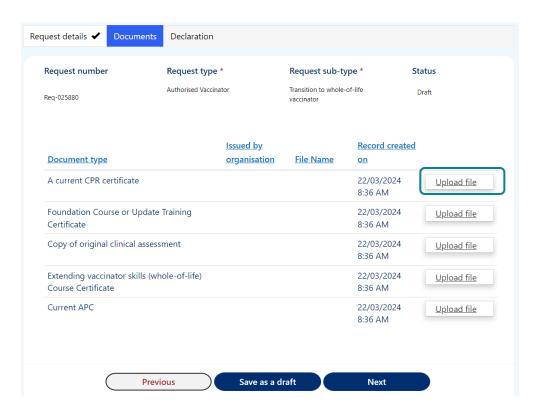

- 6 Enter the name of the organisation who issued the document in the Issued by organisation field
- 7 Click Choose file to select file from your device

Tip: you can upload pdf or image files

- 8 Click Upload
- 9 Repeat steps 5 9 for each document type required

Tip: you can upload more than one file against each document type.

You can delete a file if you make a mistake.

- Click Upload file
- Click drop down arrow by the file you want to delete
- Click Delete
- Confirm you want to Delete
- Click **Upload** to save the change

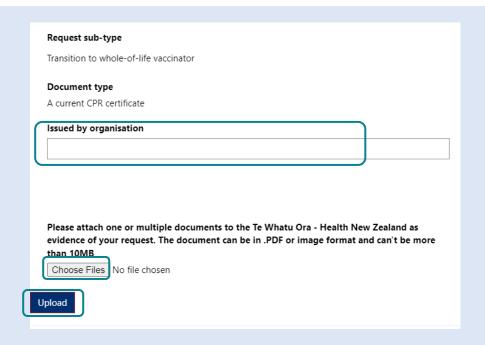

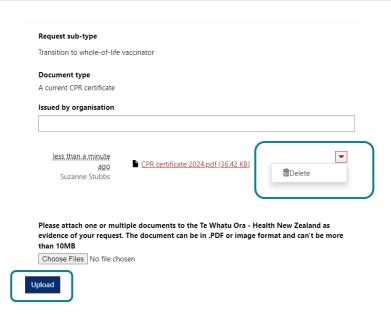

Once you have uploaded all your documents click Next to continue

Tip: You can **Save as a draft** if you need to return to upload further documents at a later time

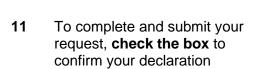

#### 12 Click Submit

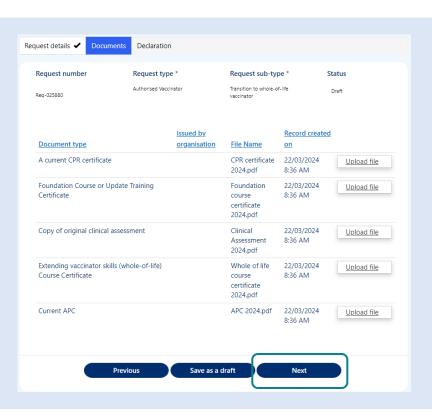

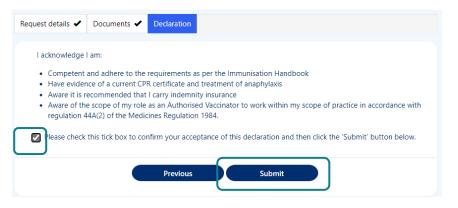

13 You'll return to your
Workforce Requests Portal
home page

Your request will now be sitting under your **Submitted** requests

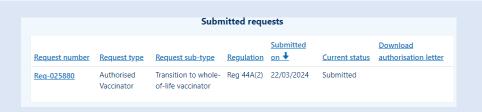

Your request will now be reviewed by Health NZ – Te Whatu Ora. Once your request has been reviewed you will receive a notification via email of:

- More information required go to page 15
- Authorisation letter go to page 20

## More information required

Following an authorisation submission, Te Whatu Ora – Health NZ may request more information. This can occur when the information provided is not complete (e.g. a document is missing or in-complete). You'll receive an email from **Workforce Requests** letting you know you have a notification in your Workforce Requests Portal.

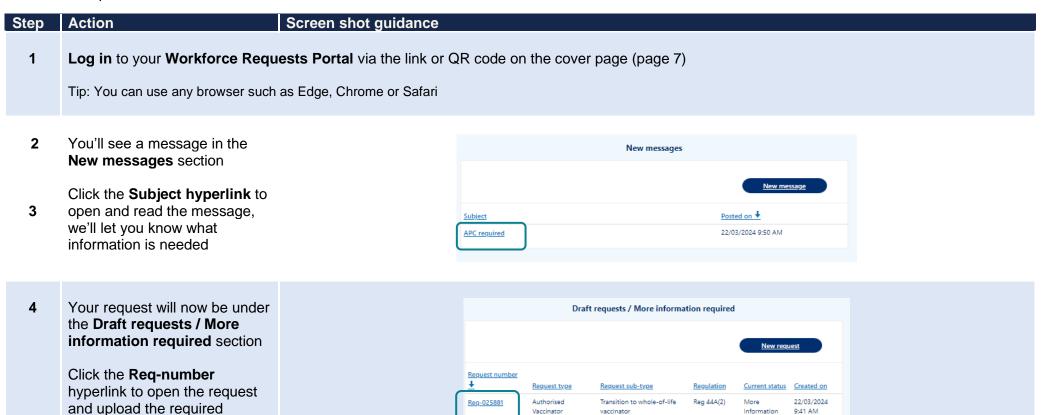

information

Click Next to confirm the Request type, sub-type and priority

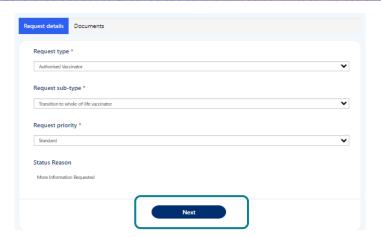

6 Click **Upload file** against the required information to select file to upload

Once all required files have been uploaded, click **Submit** 

Extending vaccinator skills (whole-of-life)
Course Certificate

Current APC

Extending vaccinator skills (whole-of-life)

Whole of life
course
9:41 AM

22/03/2024
9:41 AM

Upload file

22/03/2024
9:41 AM

Upload file

Your request will now be displayed under the Submitted requests section again

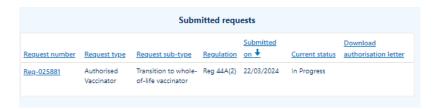

## Uploading post authorisation requirement documents

After you have submitted a new authorisation request you will need to complete post authorisation requirements, and when you have successfully met these requirements you'll need to upload post authorisation requirement documents as evidence of this. Post authorisation requirements documents are your:

- workbook sign off sheet
- completed and signed clinical assessment on a person under two years old

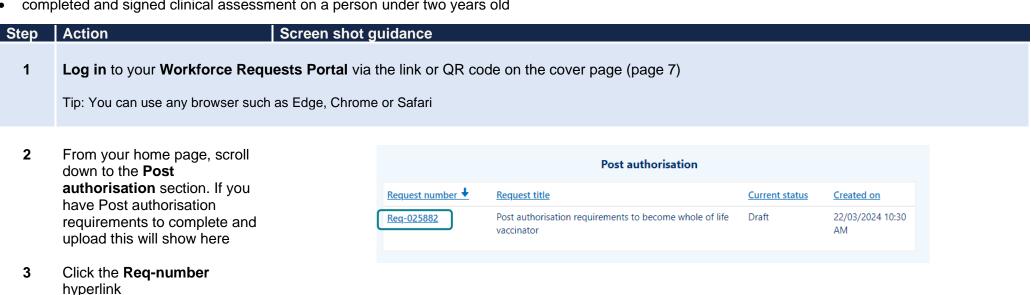

Click **Next** to confirm Request 4 details

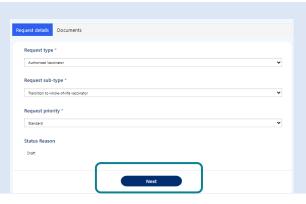

- 5 Upload the listed documents:
  - completed and signed clinical assessment
  - Sign off sheet from workbook

Click **Upload** alongside the document you wish to upload

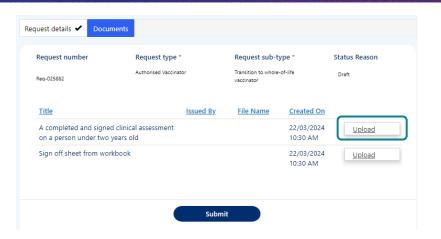

You can upload one or both documents before Submitting.

If you Submit with just one document uploaded, then you'll receive an updated authorisation letter with remaining conditions included.

Once you have successfully complete and uploaded **both** post authorisation requirements documents you'll receive an authorisation letter with no conditions.

Once you have uploaded the post authorisation requirements document(s)

#### Click Submit

Repeat steps 1-6 to upload additional post authorisation requirements documents to a request.

Tip: If you upload a document in error, see page 12 for steps to delete the upload.

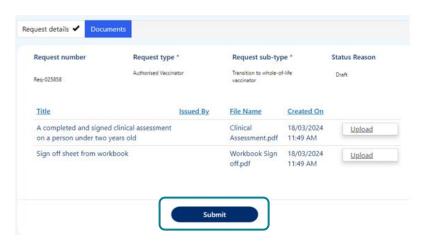

Once you have Submitted you'll see this request in the Submitted requests section of your Workforce Requests Portal homepage

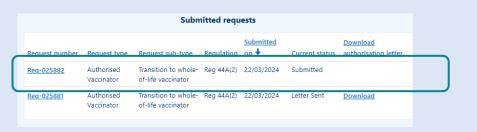

Once your request has been reviewed you will receive notification via email of:

- More information required go to page 15
- Authorisation letter go to page 20

## Download your current authorisation letter

You'll receive an email from Workforce Requests to let you know you have a new notification when an authorisation letter is ready for you.

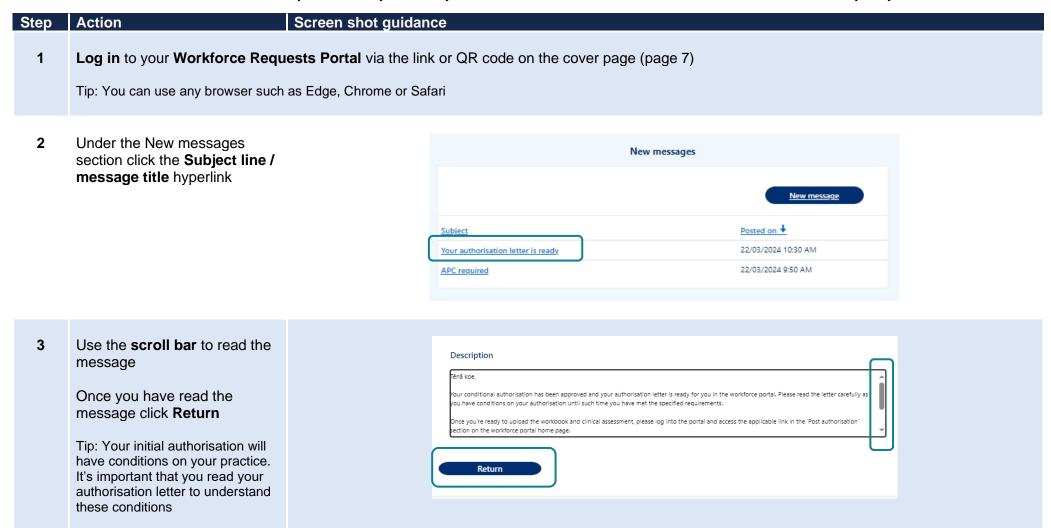

4 Scroll down to the **Submitted** requests section

Click **Download** to download your approval letter

Tip: You'll only be able to download the most current approval letter. Once a letter is superseded, you'll no longer have access to the Download button

You may have conditions on your authorisation

It's important that you read your authorisation letter to understand these conditions

Go to Uploading post authorisation requirements (page 17) once you have successfully completed your post authorisation requirements and are ready to upload these documents as evidence

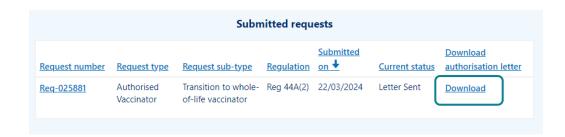

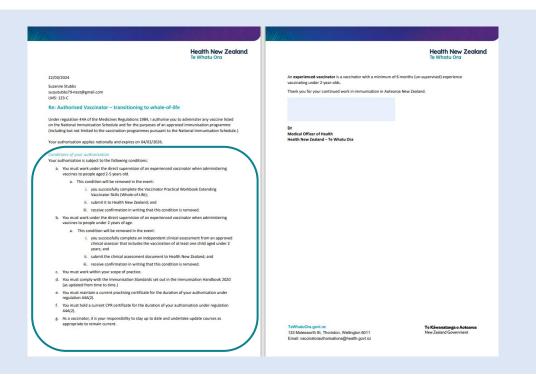

## **Get help**

#### If you need help with:

- Setting up or accessing a My Health Account Workforce
  - o Check out My Health Account Workforce information, help and FAQs at My Health Account Workforce Health New Zealand | Te Whatu Ora
  - Contact the My Health Account Workforce team, contact details located at <u>About My Health Account Workforce Health New Zealand | Te Whatu Ora</u>
- Applying for vaccinator authorisation in the Workforce Requests Portal
  - Contact the Vaccinator Authorisation team at <u>vaccinatorauthorisations@health.govt.nz</u>
  - Send us a message via your Workforce Requests Portal home page (see steps below)

# Step Action Screen shot guidance 1 Log in to your Workforce Requests Portal via the link or QR code on the cover page (page 7) Tip: You can use any browser such as Edge, Chrome or Safari

2 Under the New messages section click **New message** 

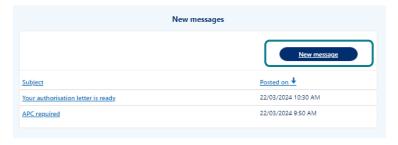

- 3 Complete the fields:
  - Subject if your message is in relation to a submitted request please include the Req-number in the subject line
  - Priority select from the drop down
  - Description type your message, please provide as much detail as you can
- 4 Click Submit

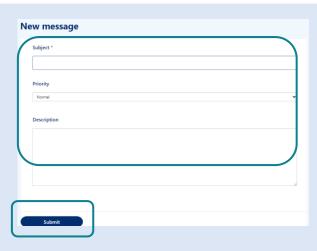

Your message will:

- appear in your **Workforce Requests Portal, Message history** section.
- be sent to an administrator at Health NZ Te Whatu Ora for action and response.

You'll receive an email notification from **Workforce Requests** when you have a response to your message. Log in to your **Workforce Requests Portal** to view the response under the **New messages** section.